# **LTE Cell Service Activation for the 2100Ci Series Flow Modules**

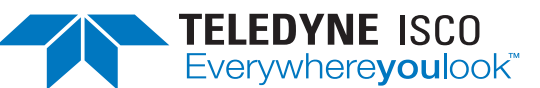

### **Instruction Sheet 69-2003-725 January 2019**

# **Overview**

This instruction sheet will cover setting up Verizon LTE service for your modem. In the past, Teledyne ISCO installed CDMA service on cellular products due to the hardware needed to input the service into the device. With LTE service, a Subscriber Identity Module (SIM) card is used to input the service into your cellular device.

### SIM Cards

In order to use this device, you will have to establish service with your carrier and obtain a SIM card. Teledyne ISCO LTE modems work with Micro SIM cards (Figure 1).

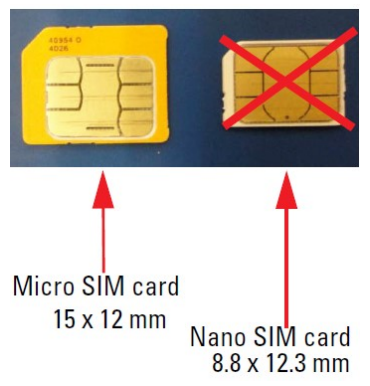

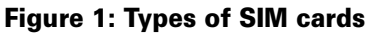

### *Note*

Read the entire instruction sheet before contacting your service provider.

### Contact Service Provider

Contact Verizon to get a SIM card (Micro SIM card is required) (**Verizon SKU: DFILLSIM3FF-D)**.

- 1. Inform Verizon that you need an **M2M plan with text messaging enabled**.
- 2. If you want to contact the modem via IP address, request an **Unrestricted Static IP Address**.
- 3. Verizon will ask you to provide them with the **IMEI number** of the unit. This number is specific to each unit and the location can be found on the unit (Figure 2).

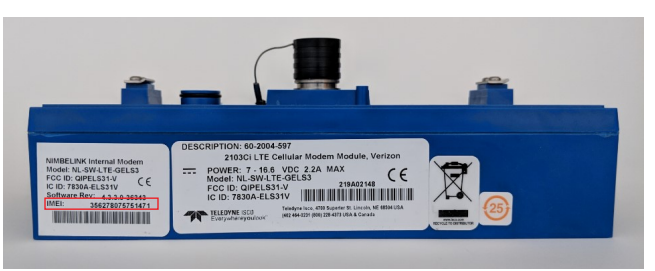

**Figure 2: Location of IMEI number**

The M2M plan, with text messaging enabled, will use bytes, not minutes, and will allow for alarm text messages to be sent from the sites if you wish to set up alarm conditions. If Verizon asks, the hardware for these units will be: Nimbelink Skywire NL-SW-LTE-GELS3 modem. Typical usage would be less than 5MB per month.

- For **2103Ci** or **2105Ci** cell phone packages also consider how you will use it and the service options:
	- ❍ If you desire to contact the unit remotely from your desk, you will also need to inform Verizon you need an **UNRESTRICTED STATIC IP ADDRESS** assigned to the line of service. This will keep the IP address the same at all times. You will connect to the unit by entering the IP address in the menu in Flowlink. There is an additional Verizon charge for this feature. Text message alarming can also be sent.
	- ❍ If you only plan to push the data to a server with Flowlink Pro installed on that server, the **dynamic IP address**, included with the telemetry/data plan, is all you will need. The IP address will change each time the cell phone powers up inside the unit. You cannot contact units with this type of service remotely. Text message alarming can still be sent with this type of service.
	- ❍ Key point is that **if you plan on contacting the site remotely, you will NEED an unrestricted static IP address**.

## **SIM Card Installation**

1. Remove the SIM cover on the bottom of the 2103Ci using a coin or tool (Figure [3](#page-1-0)).

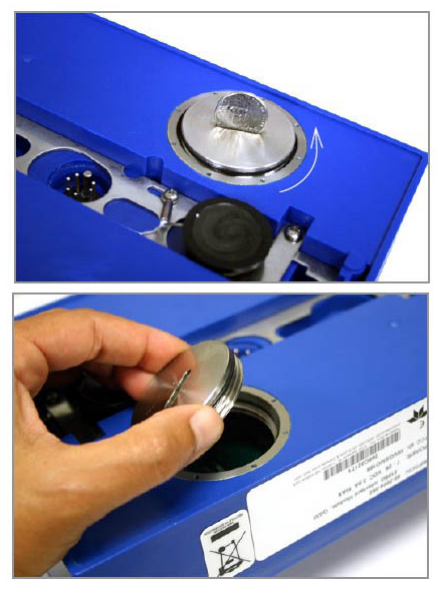

**Figure 3: Removing the SIM cover**

- 2. Detach the SIM holder from the board and gently pull the holder through the case (Figure [4\)](#page-1-1).
- <span id="page-1-0"></span>3. Insert the Micro SIM card into the end of the ribbon cable (Figure [4](#page-1-1)) and reattach SIM holder to fastener inside case.
- 4. Reinstall the cover. Note the location of the SIM card notch.

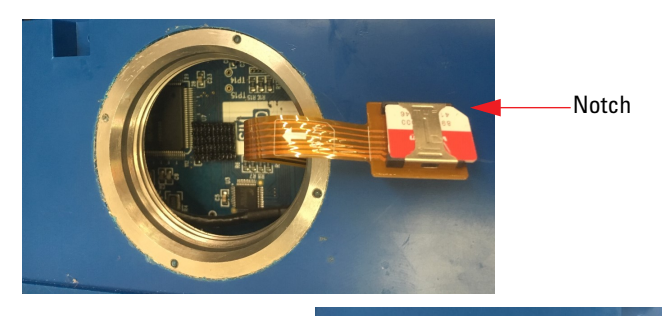

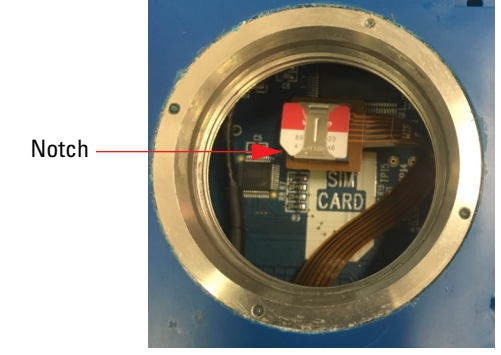

#### <span id="page-1-1"></span>**Figure 4: SIM card holder**

### **LTE Antenna**

The new LTE modems operate on a different frequency than the old 2G 1xRTT modems; therefore, they need a different antenna. The new antenna (604804035) looks visually the same as the previous antenna except for the connector being white (Figure [5\)](#page-1-2). This new antenna operates from 700 MHz – 2500 MHz so it can be used for all Teledyne ISCO cellular products.

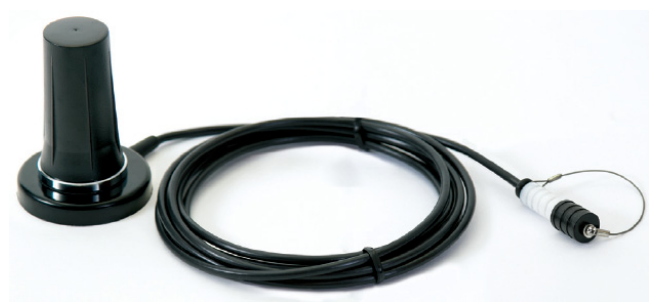

**Figure 5: LTE antenna**

### <span id="page-1-2"></span>Modem Configuration in 2100 LTE Modems

After the modem service is setup and the SIM card is installed into the 2103ci or 2105ci, the Access Point Name (APN) must be programmed into the modem tab in Flowlink. In the past, the APN was not necessary for 2G service, but for 4G LTE it is required to make a connection to the network. The APN you will use depends on the area code of the modem phone number and if the modem has a static or dynamic IP address. Please consult this map (Figure [6\)](#page-2-0) to find which APN used by your area. If a private network is being used, Verizon will provide a specific APN for your network.

If you are using an unrestricted, static IP, please use one of the following APNs:

- **WE01.VZWSTATIC**
- **MW01.VZWSTATIC**
- **SO01.VZWSTATIC**
- **NE01.VZWSTATIC**

#### *Note*

The third digit of the APN is a zero!

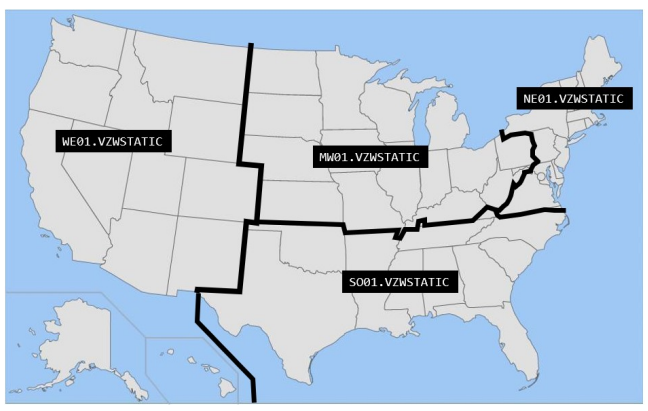

<span id="page-2-0"></span>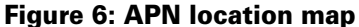

#### *Note*

If you are using a dynamic IP, please use the following APN: **VZWINTERNET**

Once you determine the APN you will be using, you will need to connect to the modules with Flowlink and navigate to the MODEM tab.

1. In the MODEM tab, you need to type the APN in the field highlighted.

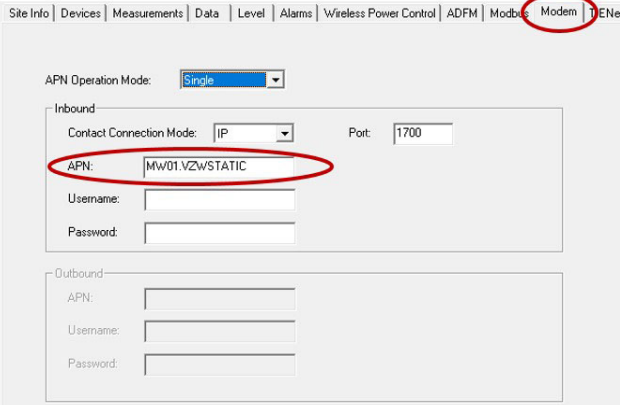

#### **Figure 7: Modem screen**

- 2. Apply the change in Flowlink and disconnect.
- 3. Then cycle power ON to the modules to allow the modem to provision on the correct APN. The modem will now be ready to operate correctly on the Verizon network.

### *Note*

Actual connection with the Verizon network may take up to 45 minutes after cycling power.

**"EAR-Controlled Technology Subject to Restrictions Contained on the Cover Page"**

#### **Teledyne Isco**

P.O. Box 82531, Lincoln, Nebraska, 68501 USA Toll-free: (800) 775-2965 • Phone: (402) 464-0231 • Fax: (402) 465-3001 E-mail: IscoService@teledyne.com

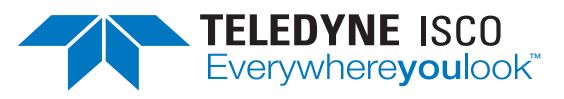

If you have questions about APN set up on the Verizon network, please contact the Product Support Group at 1- 866-298-6174.

Teledyne Isco is continually improving its products and reserves the right to change product specifications, replacement parts, schematics, and instructions without notice.